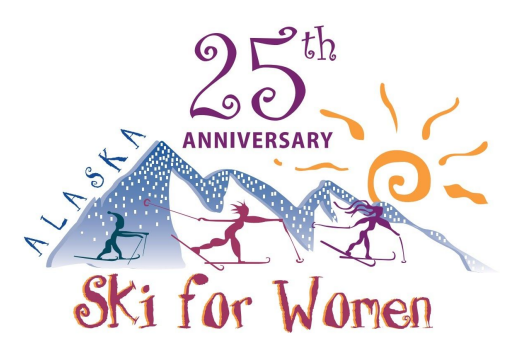

## Creating a Fundraising Page for you or your team!

**Step 1:** Click here to create an [account](https://nordicskianchorage.z2systems.com/np/clients/nordicskianchorage/createFundraiser.jsp?campaignId=15&&test=true) in our system and setup your fundraising page.

Before you start, find a photograph for yourself and/or your team that you will put on your fundraiser page.

**Step 2:** You will end up on a login screen. You have 3 options: create a new account, sign in to an existing account, reset your password.

- If you are new to our organization or not sure whether you have an account go ahead and click on the **Create New Account** button.
	- You will enter your name & email address, then the system will send you an email to create your account. One in your account, use the drop down menu to go to the Peer-to-Peer Fundraising page.
- If you already have your username and password, go ahead and login with it.
- If you know you have an account use the forget your password **get help** link.

**Step 3:** After you have created your account or logged into your existing account, you will see in a drop down menu the Alaska Ski for Women 2021 and click on the Create Page.

**Step 4:** Set up your page! Make sure you:

- Decide whether you want to give your fundraising page a name other than your name that is selected by default.
- Set up your personal goal
- Upload a picture
- Put in between 2 and 3 sentences about why you are participating and what our organization has meant to you.
- Hit **Save!**

**Step 5:** Go to the Team tab and decide whether you want to:

- Fundraise on your own
- Start a team and become a captain
- Join somebody else's team

Note: If you choose to start your own team you will be able to upload and additional photo for your team page and add a couple of sentences about your team. Make sure to give your team a name as well!

**Step 6:** Go to the Share My Page option and copy the email to send out to your friends and family. If you would like to post on social media please use the social media links at the bottom!